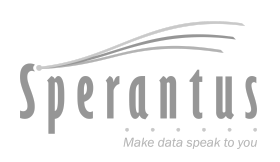

# T pack®

# **Manual de usuario**

**Actualizado al 25 Abril 2024**

Para más información y consultar la versión más actualizada entra a **[www.packandtrace.tech/help](http://www.packandtrace.tech/help)**

# **Tabla de contenido**

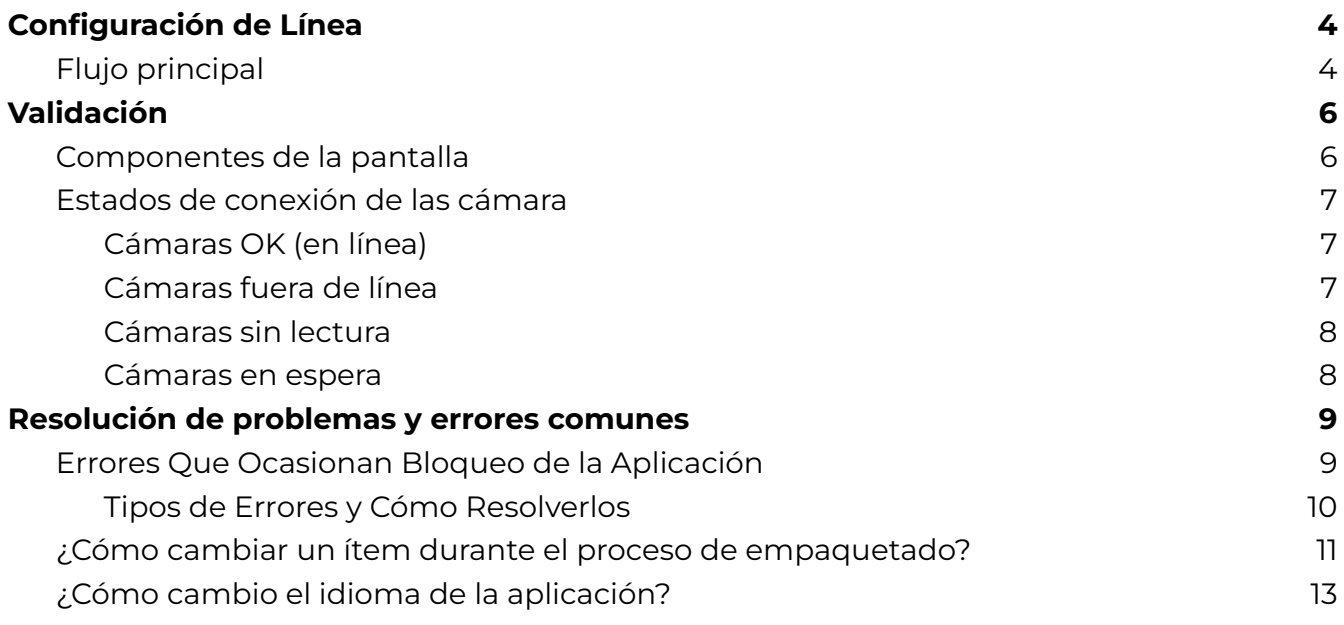

# P&T Edge **Edición Validator only**

# <span id="page-3-1"></span><span id="page-3-0"></span>**Flujo principal**

1. Escanea el **Código de Autorización** provisto por Sperantus. En cuanto sea escaneado aparecerá en pantalla y pasará a la siguiente pantalla.

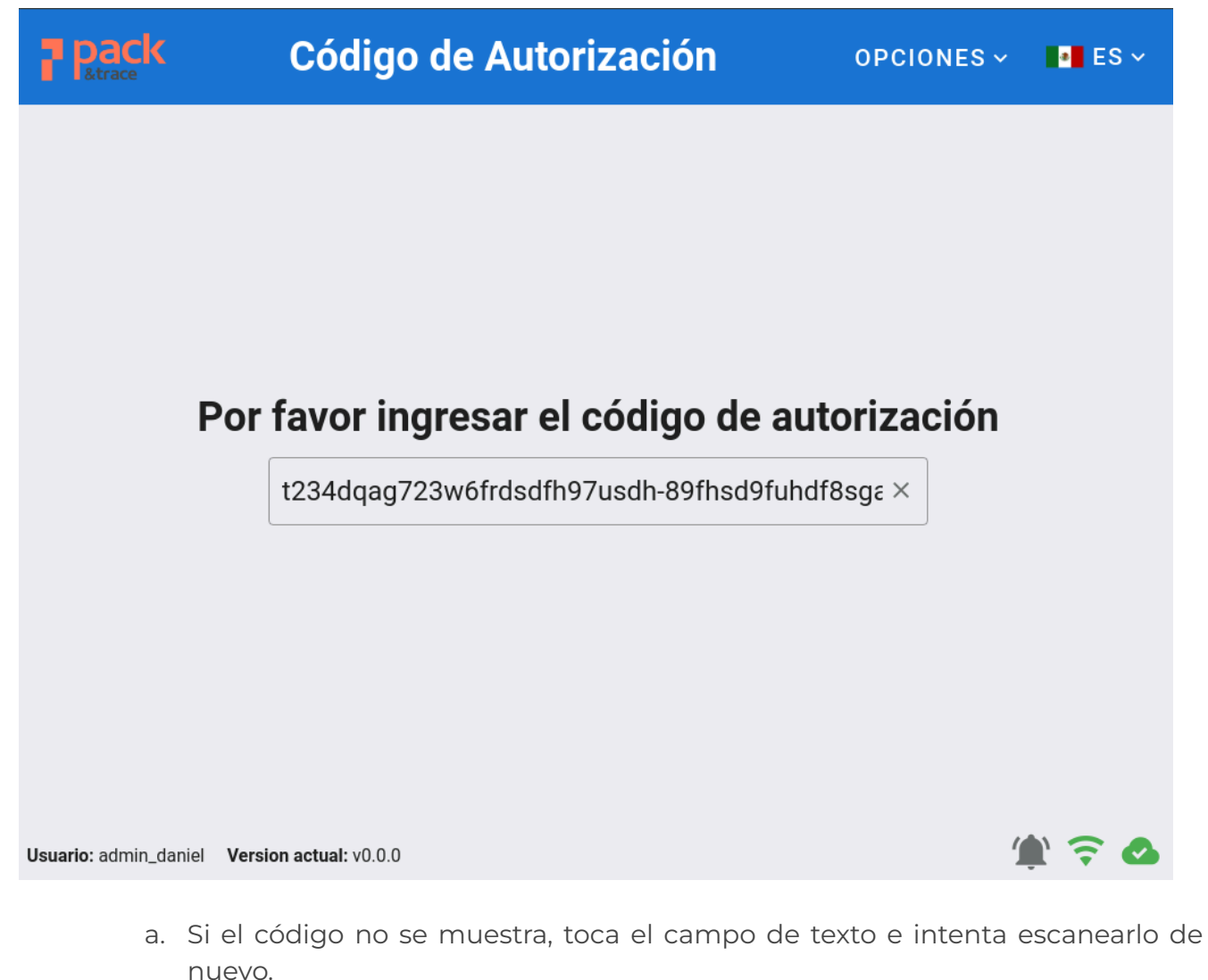

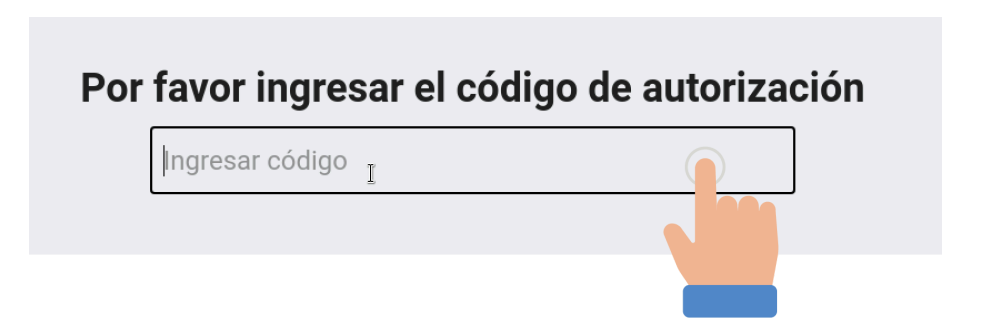

2. Toca el campo **No. de Ítem** y selecciona el ítem que se empacará, la descripción del item seleccionado se mostrará.

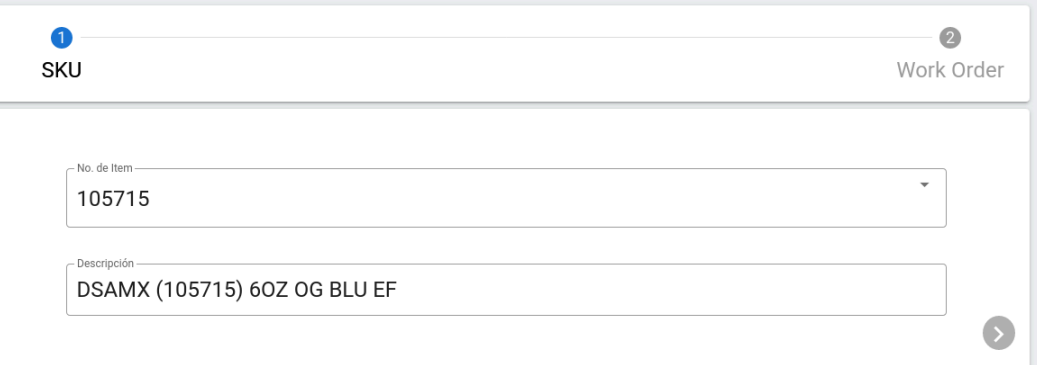

3. Presiona la flecha derecha y el resto de la forma se mostrará. Activa cada campo tocándolo, agregando la información requerida con el teclado en pantalla.

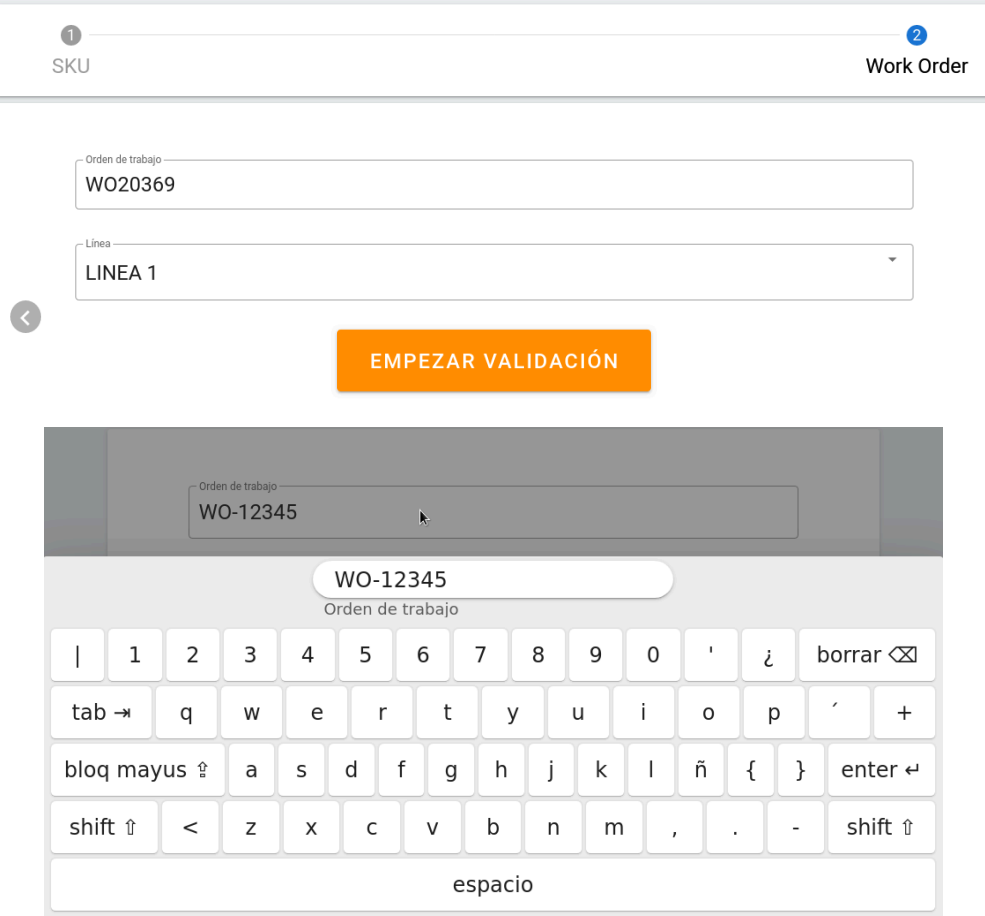

a. Si requieres volver a cambiar algo del ítem, puedes tocar la flecha izquierda

para regresar a la pantalla previa.

**EMPEZAR VALIDACIÓN** 

4. Presiona **para finalizar la configuración de línea**.

# <span id="page-5-0"></span>**Validación**

Una vez que se haya completado la configuración de la Línea, el sistema entrará en el estado de verificación. Esto significa que la pantalla mostrará exclusivamente los estados de conexión de las cámaras OCR y Barcode, así como los detalles del proceso de etiquetado en curso. Durante este periodo, no será necesario realizar ninguna actividad en la pantalla; simplemente estar alerta en caso de que surja algún problema de conexión con las cámaras.

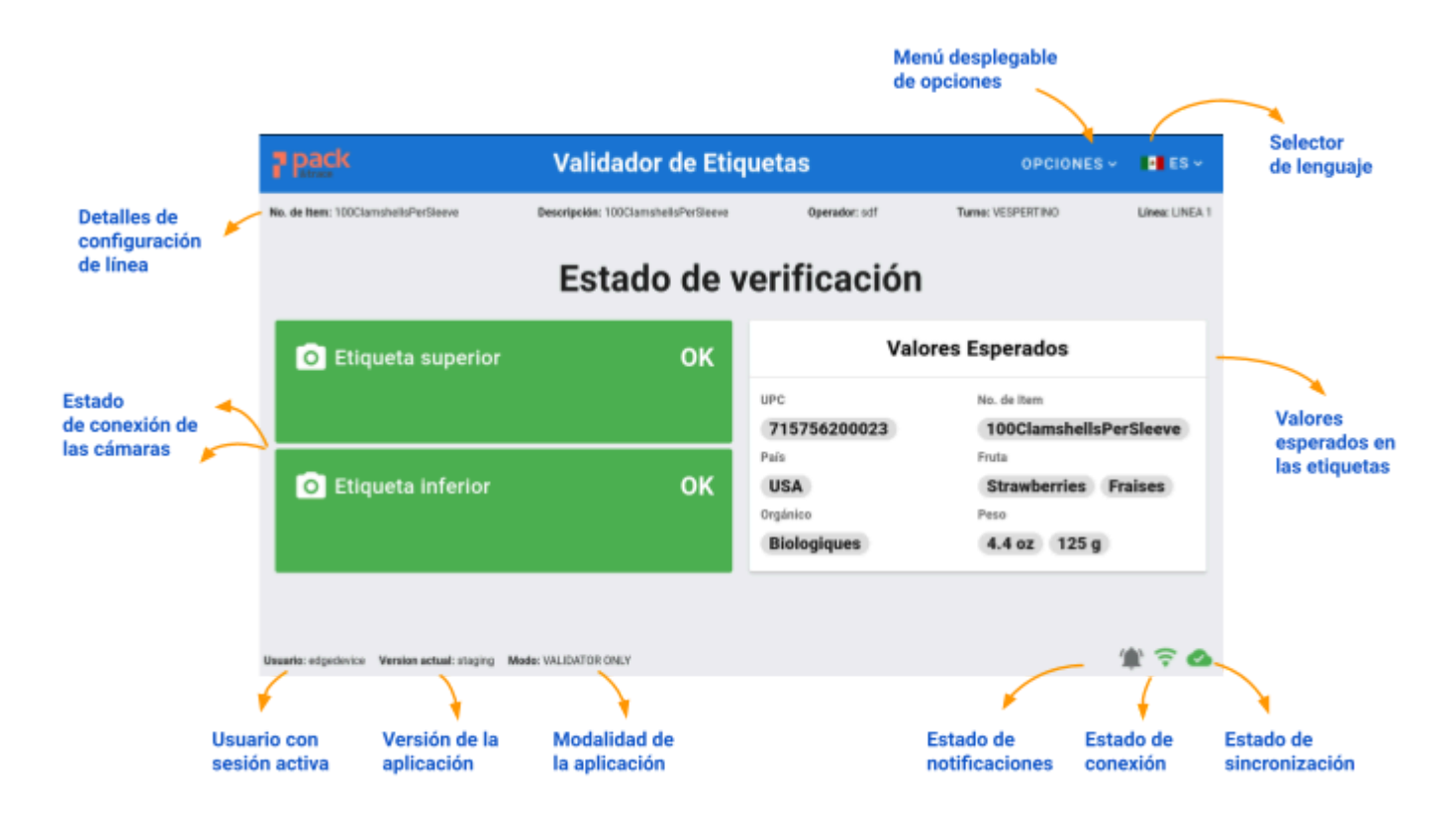

### <span id="page-5-1"></span>**Componentes de la pantalla**

# <span id="page-6-0"></span>**Estados de conexión de las cámara**

El estado de conexión de cada cámara es independiente; es posible que una cámara esté funcionando correctamente, mientras la otra está desconectada o con problemas de lectura, **por lo que es indispensable estar en alerta de cualquier cambio en cada una de ellas.**

#### <span id="page-6-1"></span>**Cámaras OK (en línea)**

En este estado, las etiquetas están pasando correctamente y están siendo detectadas.

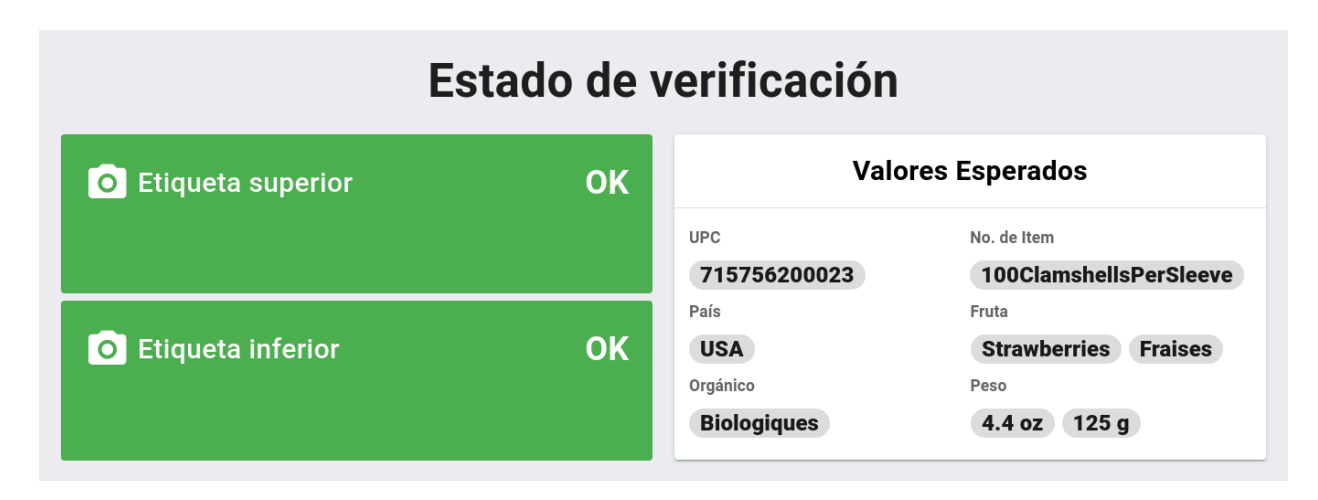

#### <span id="page-6-2"></span>**Cámaras fuera de línea**

En este caso, el sistema no está detectando una o ambas cámaras conectadas, por lo que las etiquetas tampoco están siendo verificadas. Para corregir el problema se tendrá que conectar y encender la cámara con el problema.

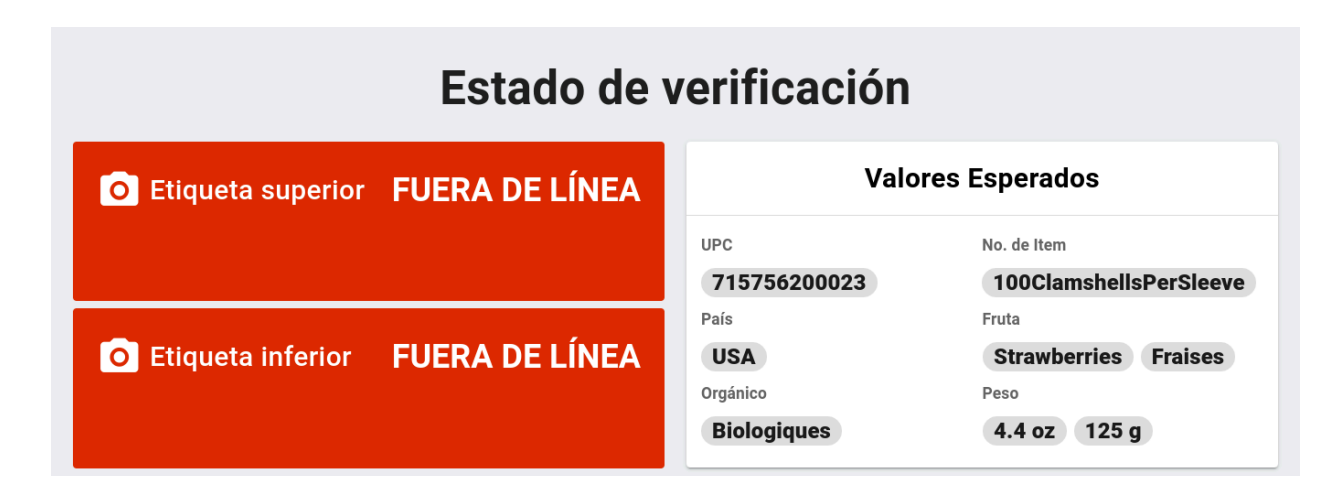

#### <span id="page-7-0"></span>**Cámaras sin lectura**

Es cuando una o ambas cámaras se encuentran conectadas, pero detectan muchos valores vacíos. Para corregir el problema, se revisará que la cámara esté apuntando directamente hacia las etiquetas y que esté enfocando correctamente.

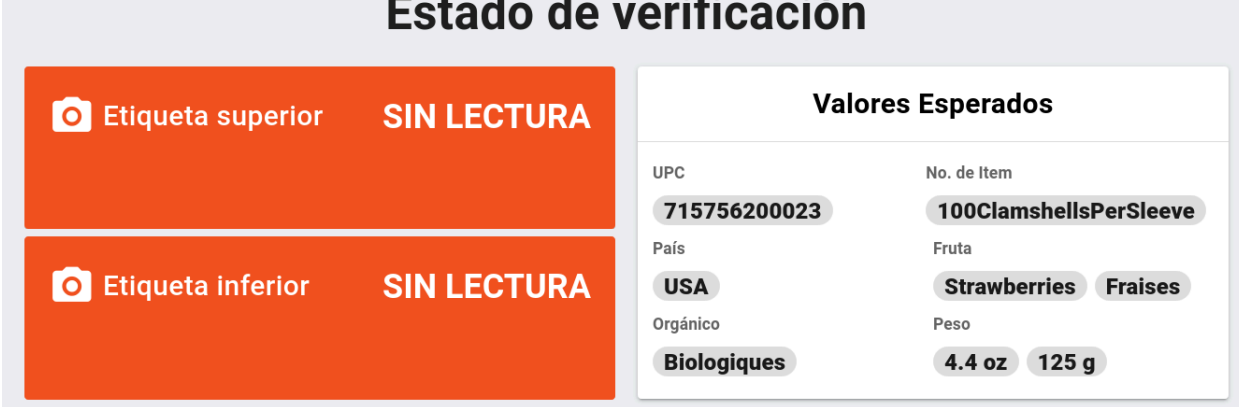

#### $\sim$  $\bullet$   $\bullet$  $\ddot{\phantom{0}}$

#### <span id="page-7-1"></span>**Cámaras en espera**

Es cuando una o ambas cámaras están conectadas correctamente, pero no están pasando etiquetas, en cuanto la etiquetadora arranque y las etiquetas sean detectadas, la cámara volverá a estar en línea.

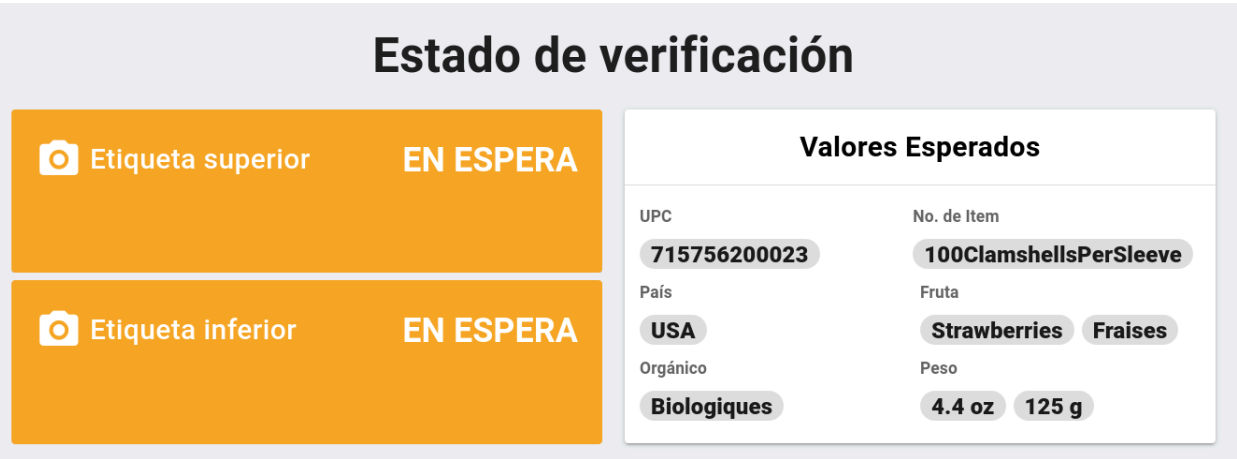

# <span id="page-8-0"></span>**Resolución de problemas y errores comunes**

#### <span id="page-8-1"></span>**Errores Que Ocasionan Bloqueo de la Aplicación**

Estos errores pueden afectar el funcionamiento correcto de la plataforma y aparecen cuando hay un riesgo alto de pérdida de datos o errores críticos de empaquetado. Estos problemas podrían ocasionar multas u otras consecuencias graves. **Es crucial resolverlos rápidamente y con atención.**

Cuando el sistema encuentre un error se pedirá el código de supervisor. **Ignorar el error e intentar ingresar el código tres veces detonará la necesidad de usar un código de desbloqueo especial que es manejado usualmente de forma exclusiva por Sperantus.**

Ejemplo de error de bloqueo:

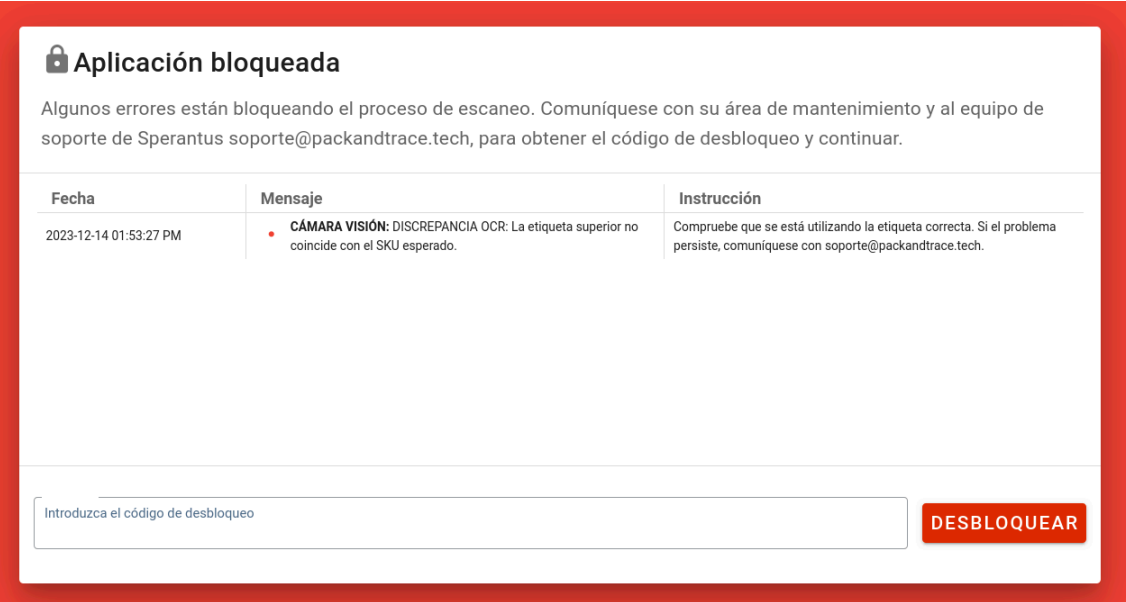

# <span id="page-9-0"></span>**Tipos de Errores y Cómo Resolverlos**

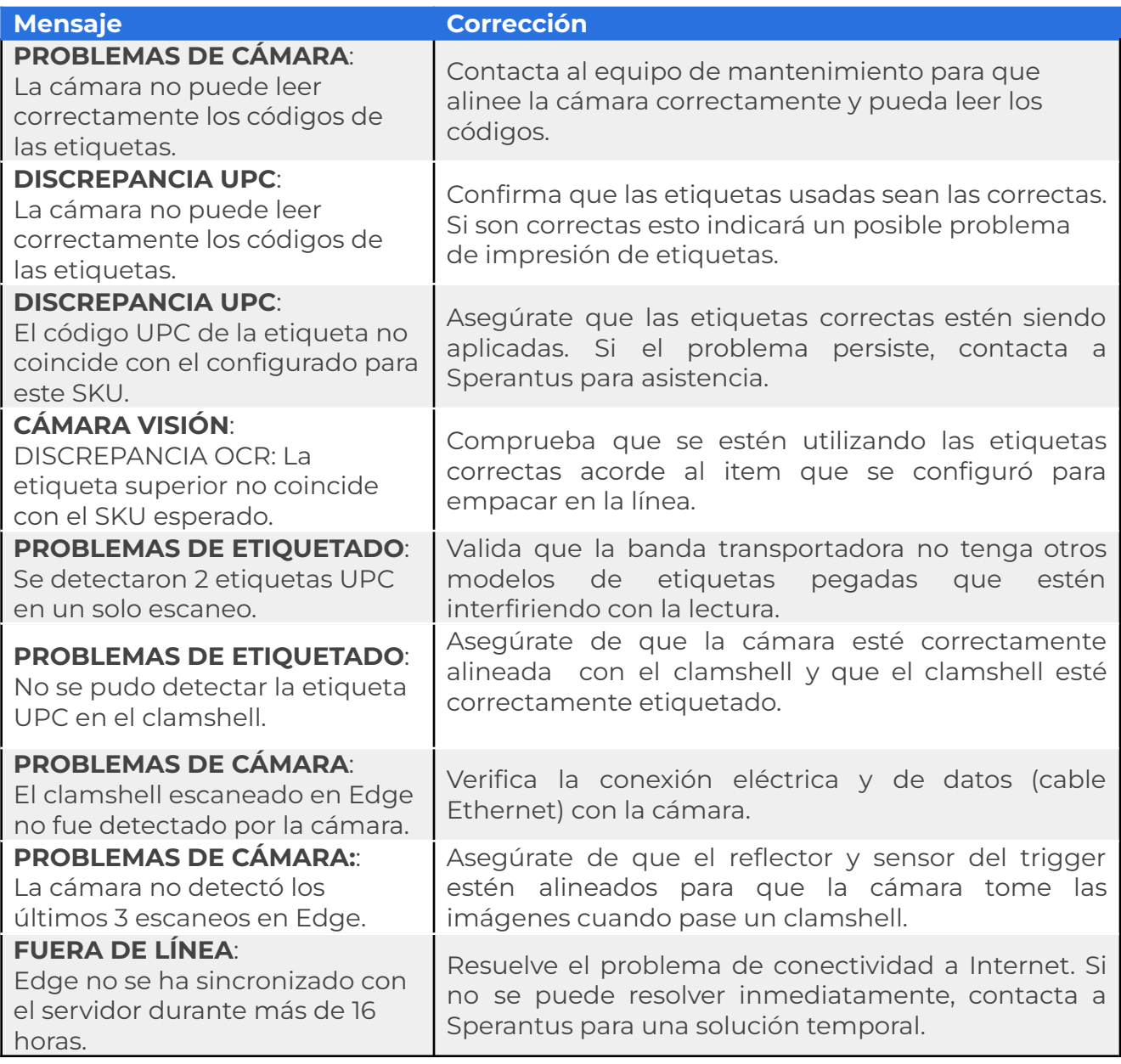

## <span id="page-10-0"></span>**¿Cómo cambiar un ítem durante el proceso de empaquetado?**

Únicamente puedes hacer el cambio cuando no hay cajas completadas o en progreso, ya que esta acción comenzará una nueva sesión de empaquetado.

1. Presiona el botón **Opciones** para abrir el menú.

نغل

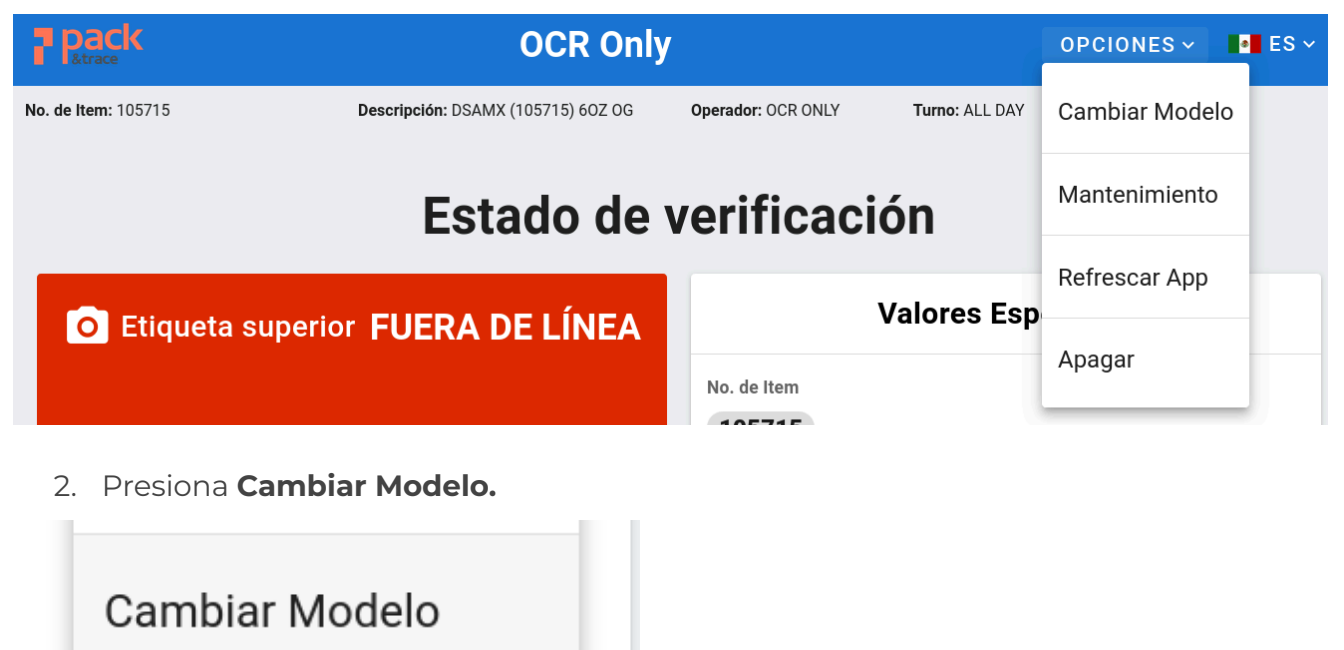

3. Aparecerá un mensaje de confirmación. Al aceptar el proceso actual de empaquetado se cancelará.

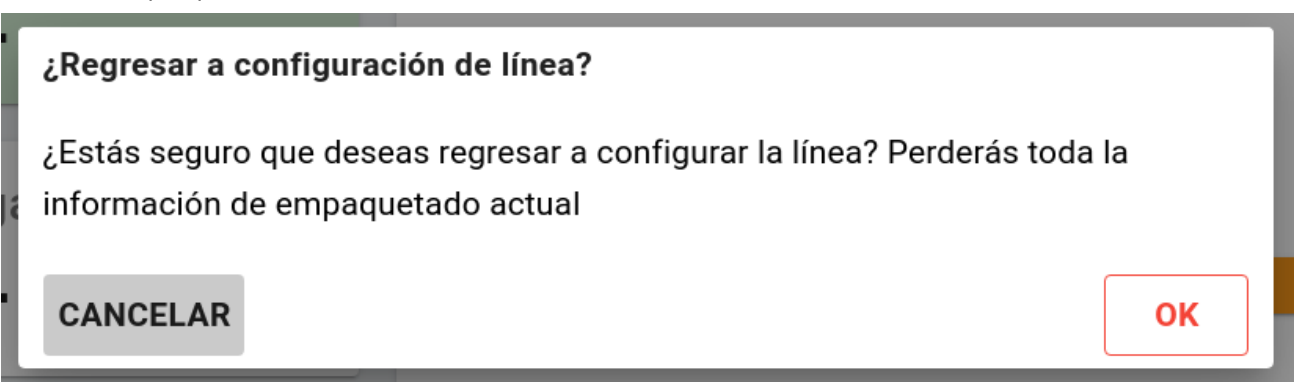

4. Cuando inicies una nueva configuración de línea el sistema te preguntará si deseas usar la configuración de la vez pasada. Selecciona **CANCELAR** para cambiarla u **OK** para utilizarla.

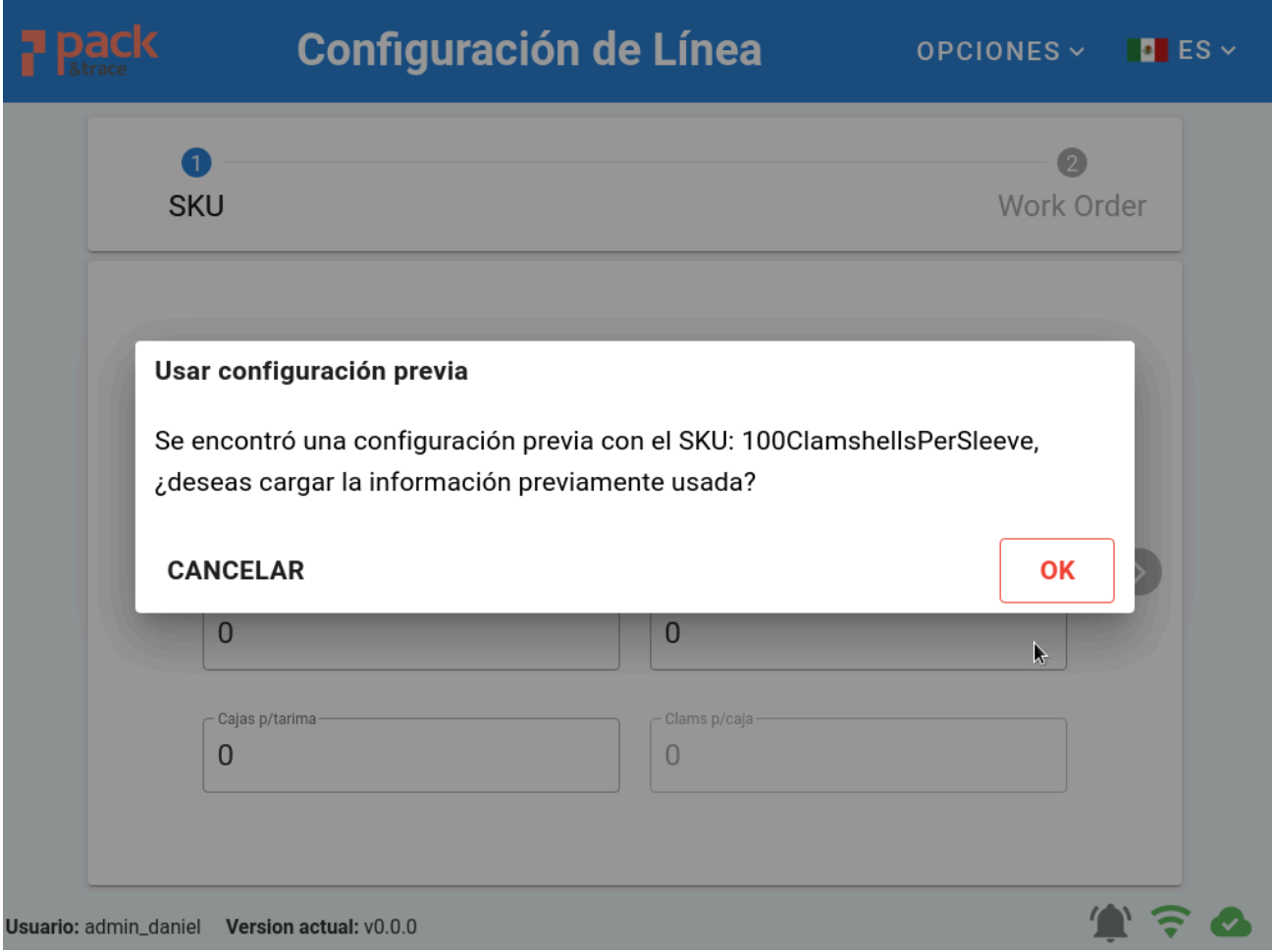

# <span id="page-12-0"></span>**¿Cómo cambio el idioma de la aplicación?**

1. Toca la bandera de la esquina superior derecha.

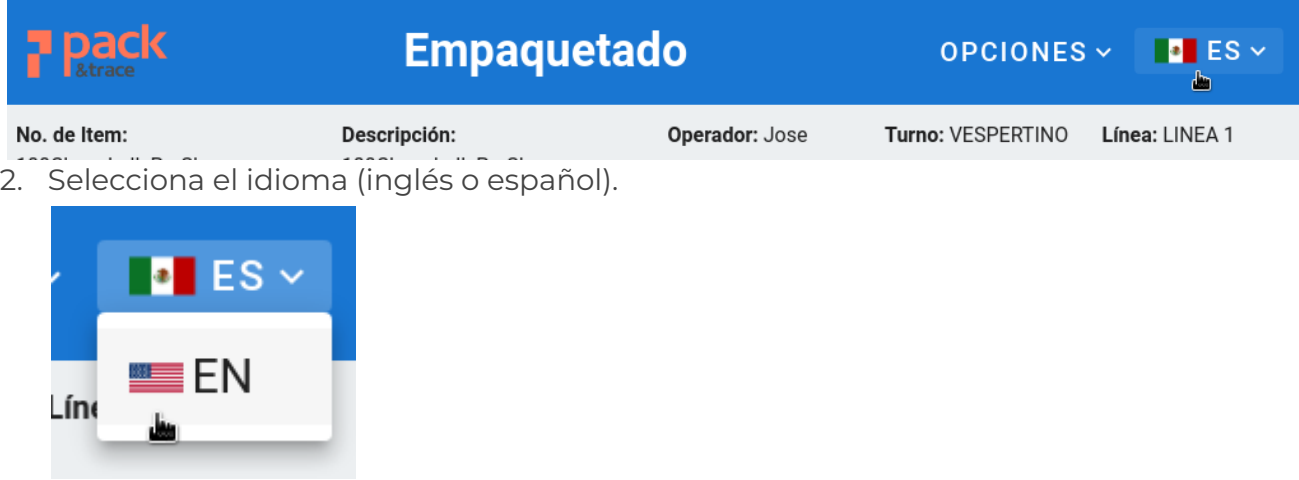

3. El sistema se mostrará en el idioma seleccionado.

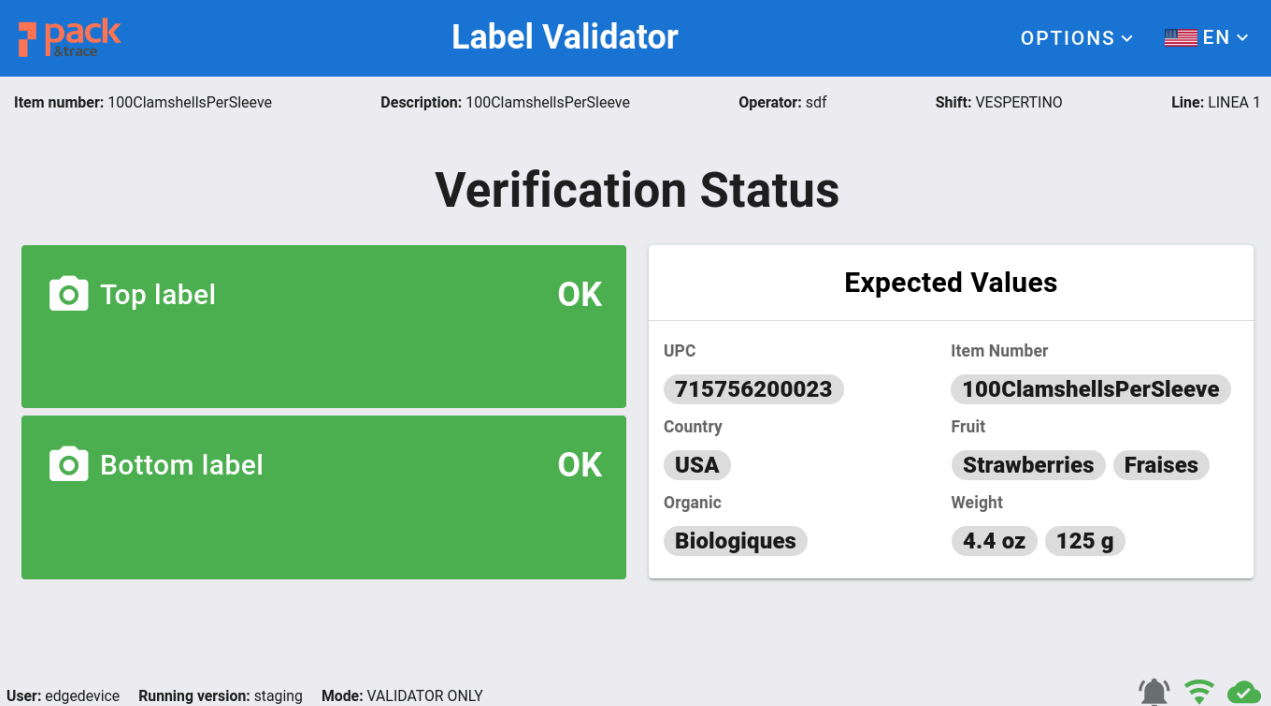